## My Social Security Manager

## **Comment faire ?**

Partena

PROFESSIONAL

- Visitez notre portail en ligne à l'adresse **[https://www.partena](https://www.partena-professional.be/fr/connectez-vous)[professional.be/fr/connectez-vous](https://www.partena-professional.be/fr/connectez-vous)**
- Inscrivez-vous ensuite via la **zone clients caisse d'assurances sociales**
- **Sélectionnez ensuite un fichier actif dans la barre orange** en haut à droite de votre écran
- Vous pouvez ensuite faire vos propres choix dans le dossier choisi

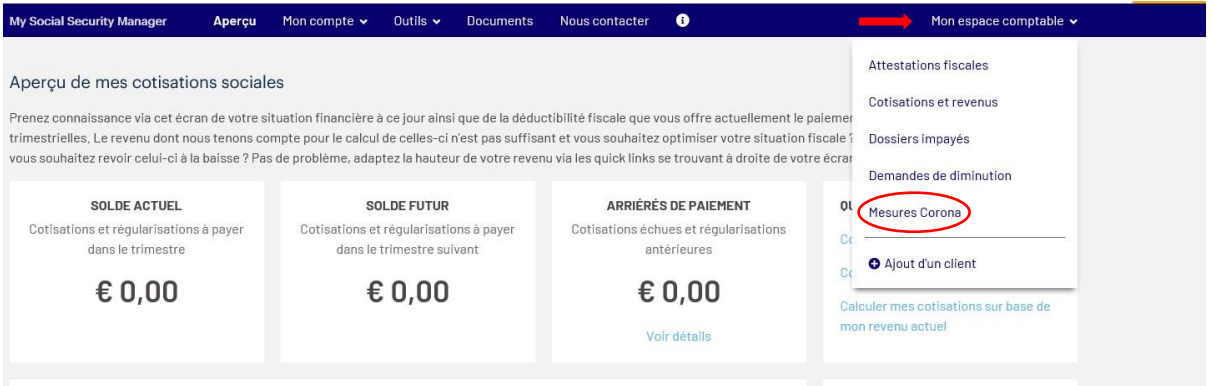

## Sous l'option "mesures corona", vous trouverez un aperçu **Droit passerelle**

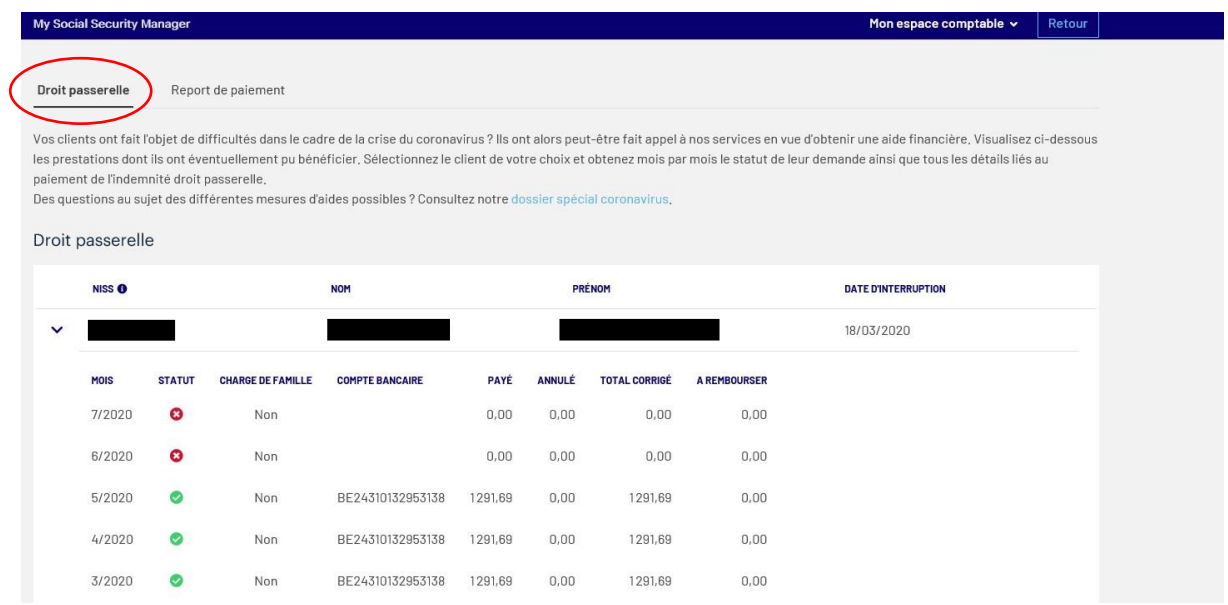

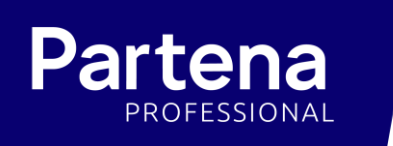

## Sous l'option "mesures corona", vous trouverez également un aperçu **Report de paiement**

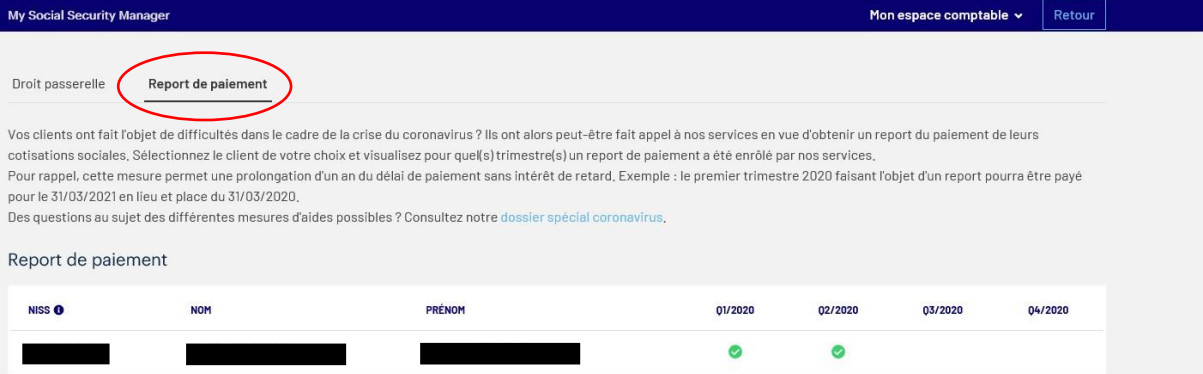